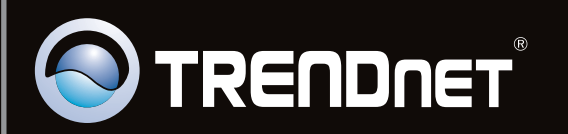

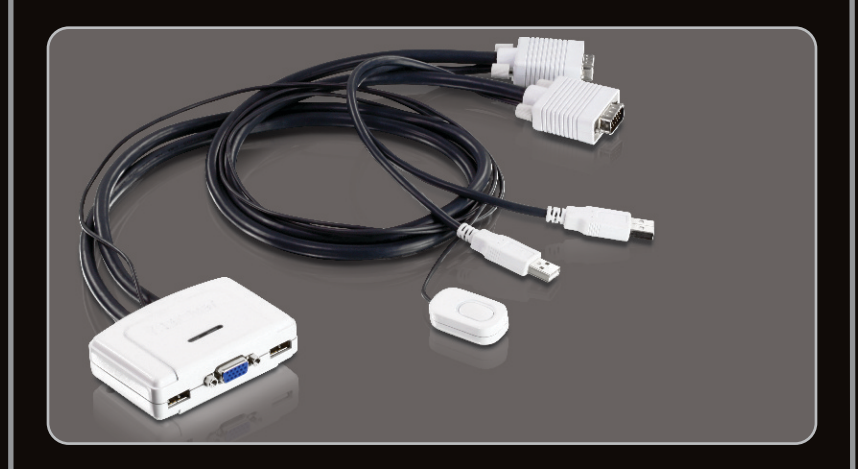

# **Anleitung zur Schnellinstallation**

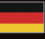

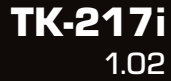

# **Table of Contents**

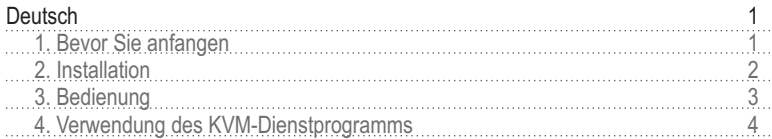

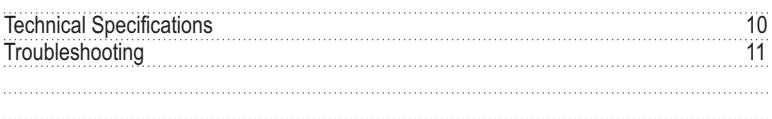

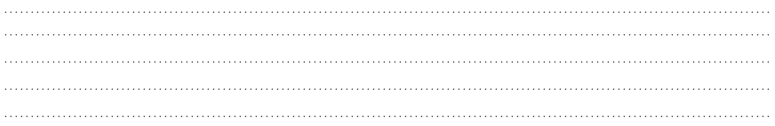

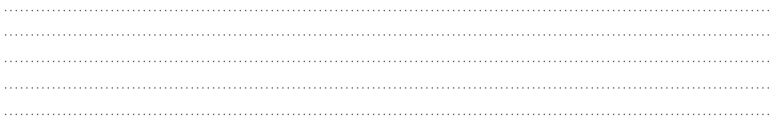

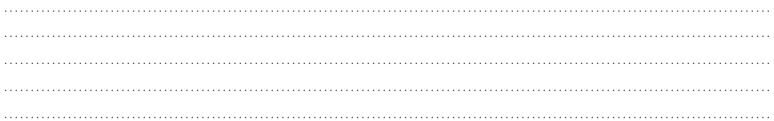

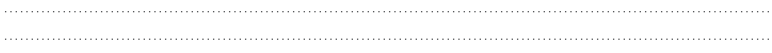

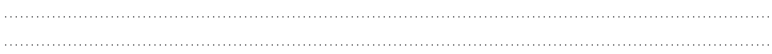

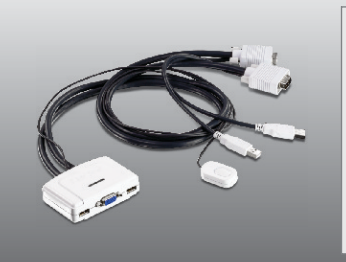

## **Packungsinhalt**

- TK-217i
- Mehrsprachige Installationsanleitung
- Programm-CD

# **Systemanforderungen**

- USB Tastatur
- USB Maus
- VGA-kompatibler Monitor
- PC mit VGA-Port
- Computer mit USB-Ports
- Windows 7(32/64-bit)/Vista(32/64-bit)/XP(32/64-bit)/2000/2003 Server/Me/98SE, Linux, Mac OS

# **Anforderungen der Software**

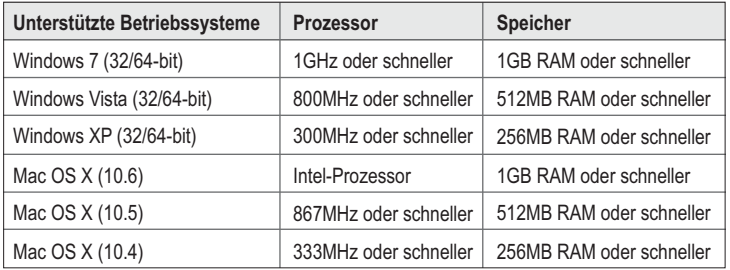

## **2. Installation**

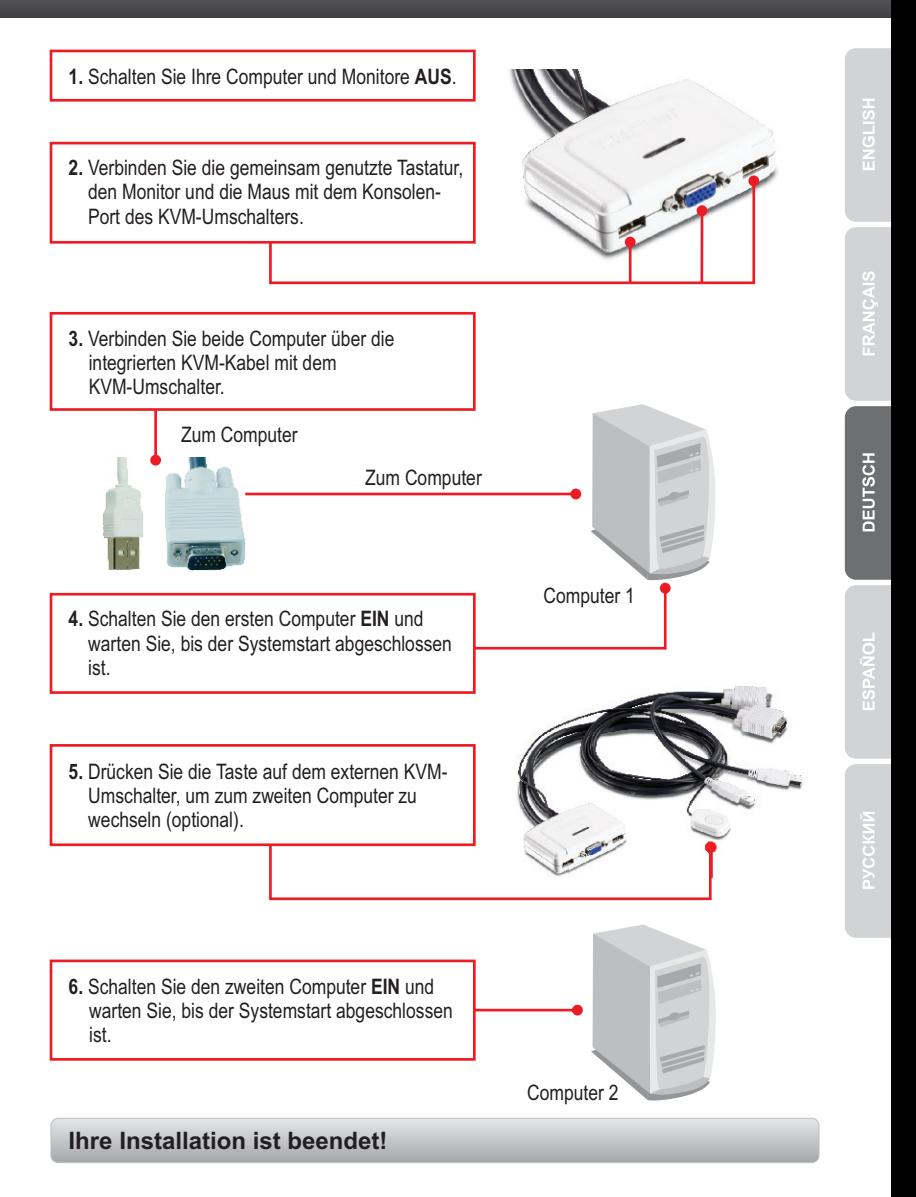

# **3. Bedienung**

#### **Hinweis**:

- 1.Der USB-KVM-Umschalter TK-217i benötigt weder spezielle Treiber noch eine eigene Software.
- 2. Zum Umschalten zwischen den Computern können Sie den Wechselschalter des KVM-Umschalters, eine Tastenkombination auf der Tastatur oder das KVM-Dienstprogramm (nur Windows / Mac OS X (10-.4~10.6)) verwenden. Weitere Informationen zum KVM-Dienstprogramm finden Sie in Abschnitt 4 "Verwendung des KVM-Dienstprogramms". Die Installation und Verwendung des KVM-Dienstprogramms ist optional.

### **Wechselschalter**

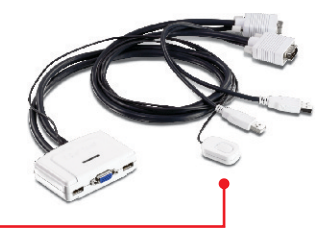

Drücken Sie auf den Wechselschalter, um den anderen Computer zu nutzen.

## **Tastatur Tastenkombination**

Sobald Sie die **Scroll Lock-Taste** (ROLLEN-Taste) gedrückt haben, müssen Sie die **Scroll Lock-Taste** innerhalb von 2 Sekunden nochmals drücken. Wenn Sie innerhalb von 2 Sekunden keine Taste drücken, wird die Tastenkombination nicht wirksam.

### **Allgemeine Tastenkombination**

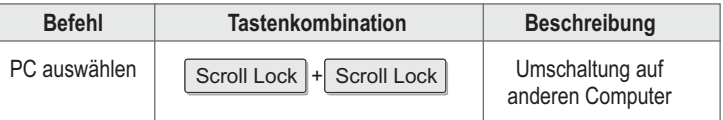

# **4. Verwendung des KVM-Dienstprogramms**

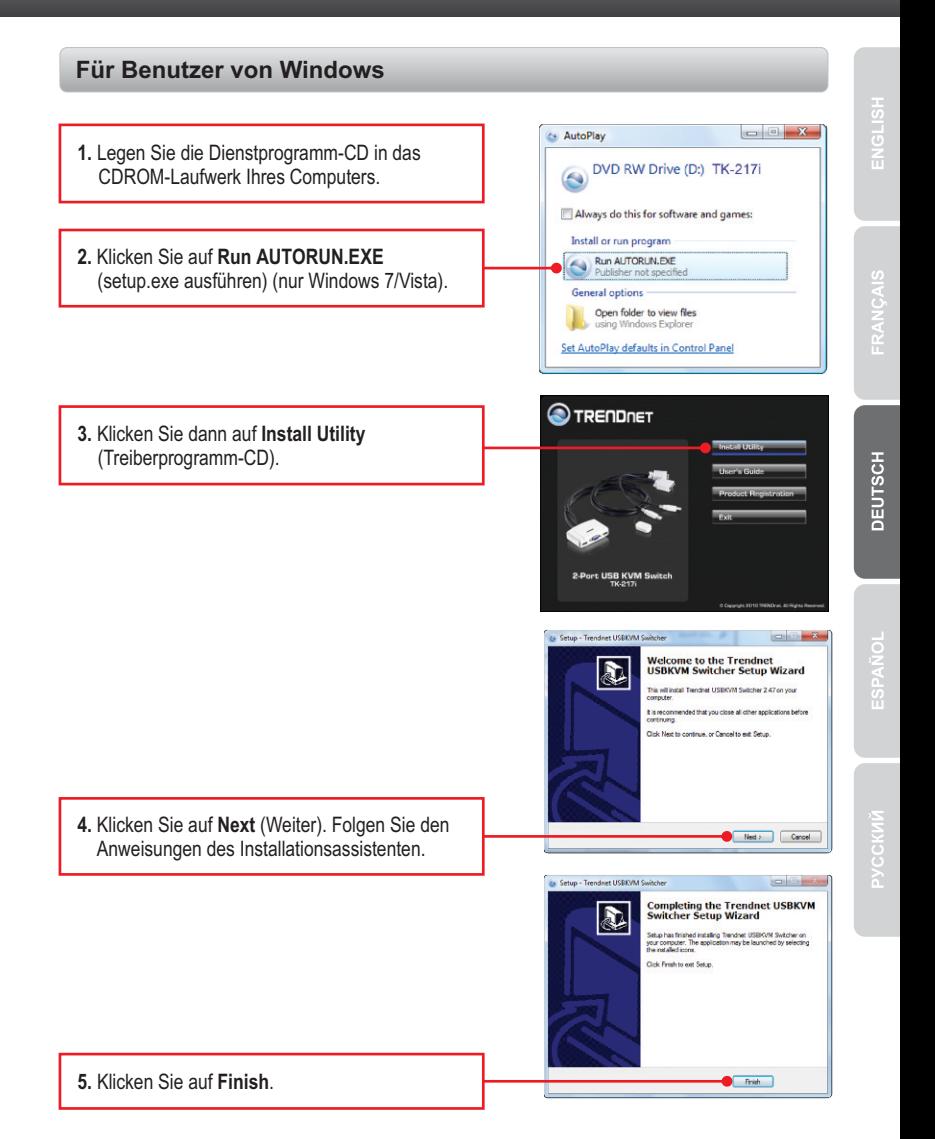

**6.** Doppelklicken Sie auf das Symbol für das USB KVM Switcher

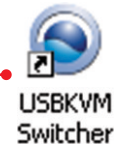

 $\bigcirc$ **USBKVM Switcher Preferences 7.** Geben Sie ein Zeichen ein, wenn Sie die Hot Keys To Switch To Tastenkombination ändern wollen. Sie können  $PC1:$   $\land$  +  $\quad$  +  $\qquad$  1 alle Ziffern, Buchstaben und Symbole  $PC2:$  ^ +  $X + 2$ verwenden. Steuertasten wie Alt, Strg, Tab, Esc, NUM, die Feststell- und die Umschalttaste sowie Funktionstasten sind jedoch nicht möglich. Beispiel: Strg + Alt + A.**Advanced Options**  $\begin{bmatrix} 2 & \frac{1}{r} \end{bmatrix}$ Fix Audio to Port: **8.** Wählen Sie das gewünschte Abfrageintervall (10-60). Die Zeit lässt sich in 5-Sekunden Schritten einstellen.  $\left| \bullet \right|$  Seconds  $10$ **9.** Klicken Sie nach Abschluss aller Änderungen  $OK$ auf **OK**. **10.** Klicken Sie mit der rechten Maustaste auf das 3:28 PM Symbol für das KVM-Programm im 3 10 15 17 9/17/2010 Systembereich. Wenn Ihr Computer mit dem Computer-Port 1 verbunden ist, sollte das Symbol die Ziffer 1 tragen. Ist Ihr Computer 3:27 PM 20 10 13 13 mit dem Computer-Port 2 verbunden, sollte 9/17/2010 die Ziffer 2 zu sehen sein. **Settings 11.** Wählen Sie den PC aus, zu dem Sie  $\sqrt{\phantom{a}}$  Switch To PC1 umschalten wollen. Switch To PC2 Switch To PC3 Switch To PC4 Start Auto-Scan **12.** Klicken Sie auf **Start Auto-Scan**, um die Pvit automatische Abfrage zu starten. Klicken Sie mit der rechten Maustaste auf das Symbol für Customize das KVM-Programm und wählen Sie **Stop Auto-Scan**, wenn Sie die automatische  $\Box$  (b)  $\Box$   $\Box$   $\Box$   $\Box$ Abfrage beenden wollen.

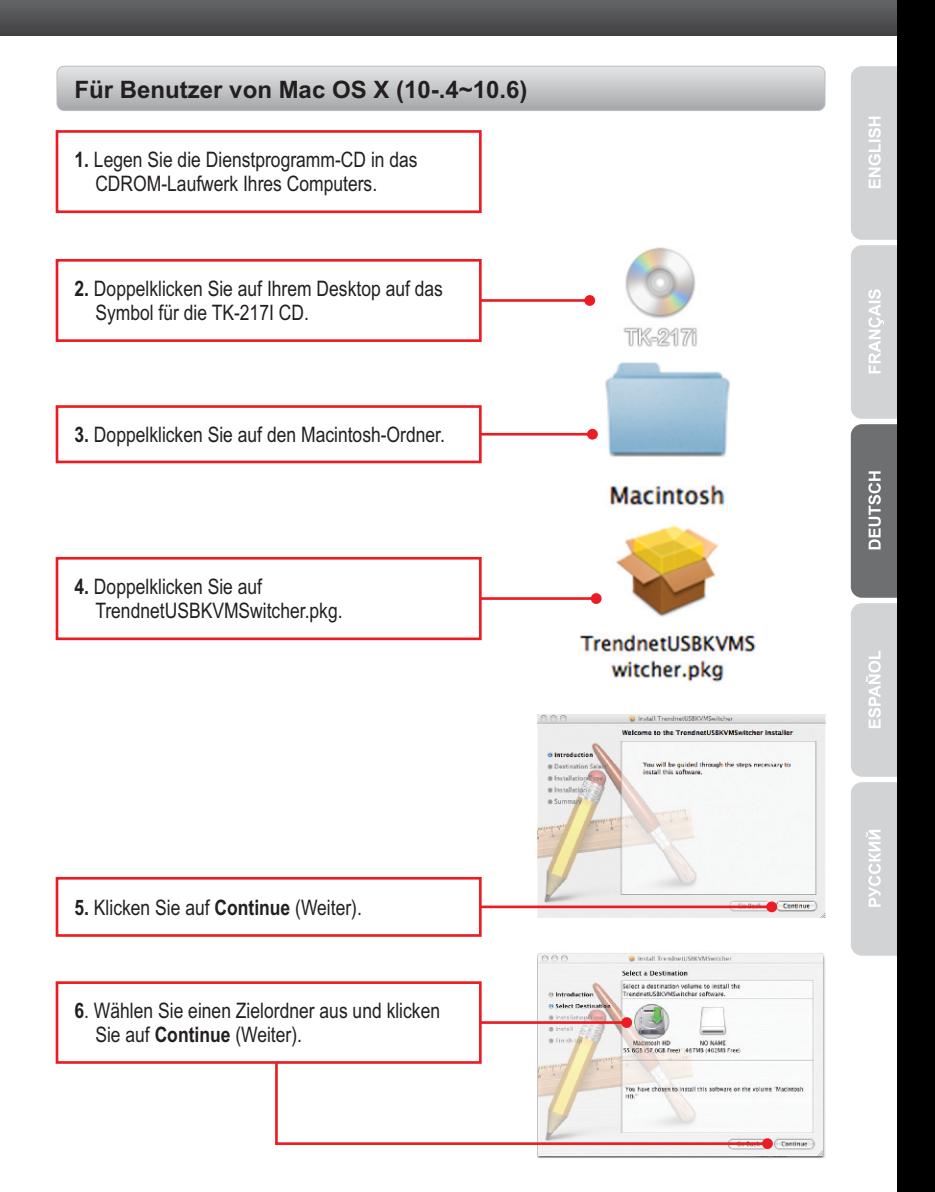

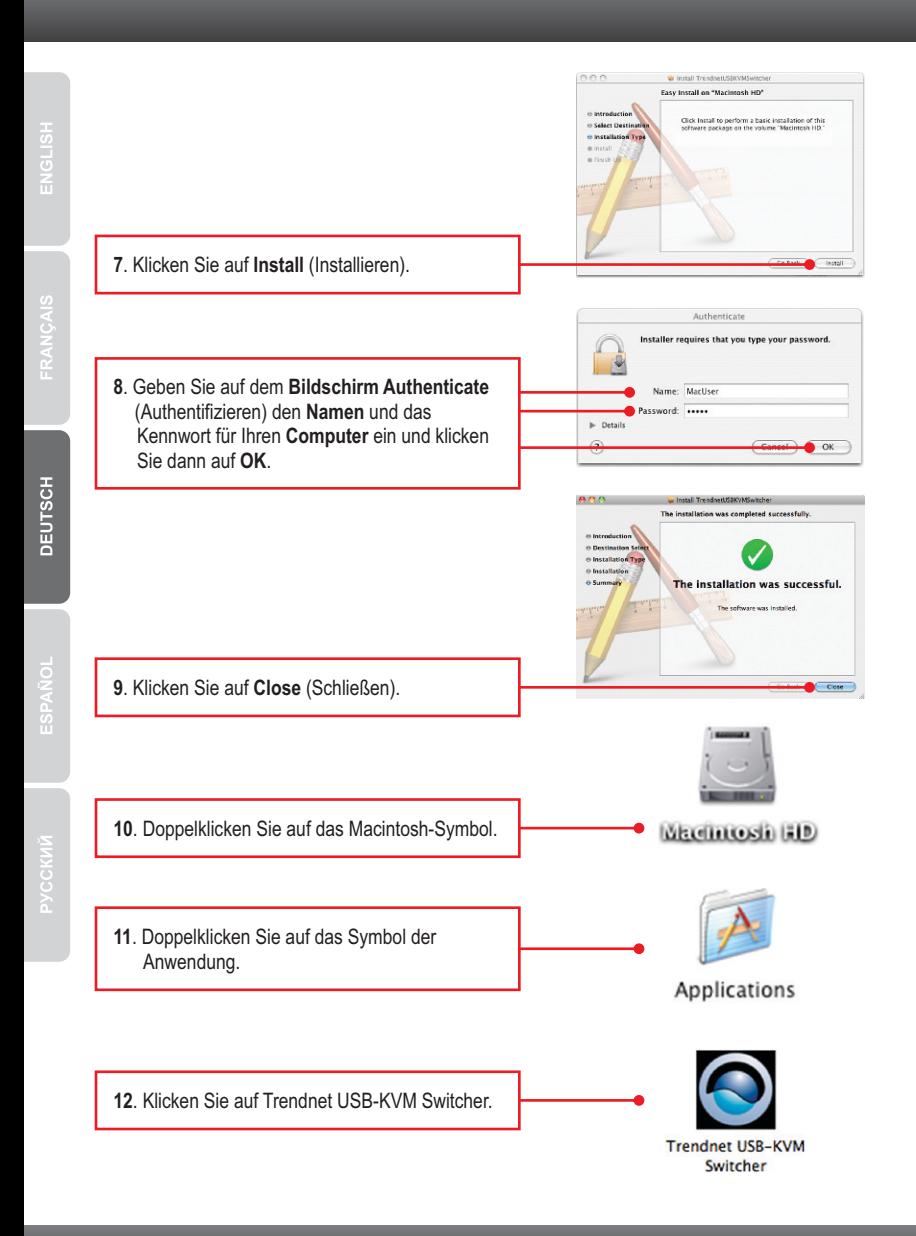

**13**. Doppelklicken Sie auf das Symbol für das USB KVM Switcher im Systembereich. Wenn Ihr Computer mit dem Computer-Port 1 verbunden ist, sollte das Symbol die Ziffer 1 tragen. Ist Ihr Computer mit dem Computer-Port 2 verbunden, sollte die Ziffer 2 zu sehen sein.

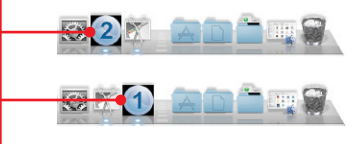

- **14**. Geben Sie ein Zeichen ein, wenn Sie die Tastenkombination ändern wollen. Sie können alle Ziffern, Buchstaben und Symbole verwenden. Steuertasten wie Alt, Strg, Tab, Esc, NUM, die Feststell- und die Umschalttaste sowie Funktionstasten sind jedoch nicht möglich. Beispiel: Strg + Alt + A.
- **15**. Wählen Sie das gewünschte Abfrageintervall (10-60). Die Zeit lässt sich in 5-Sekunden Schritten einstellen.
- **16**. Klicken Sie nach Abschluss aller Änderungen auf **OK**.
- **17**. Klicken Sie mit der rechten Maustaste auf das Symbol für das USB KVM Switcher im Systembereich. Wenn Ihr Computer mit dem Computer-Port 1 verbunden ist, sollte das Symbol die Ziffer 1 tragen. Ist Ihr Computer mit dem Computer-Port 2 verbunden, sollte die Ziffer 2 zu sehen sein.

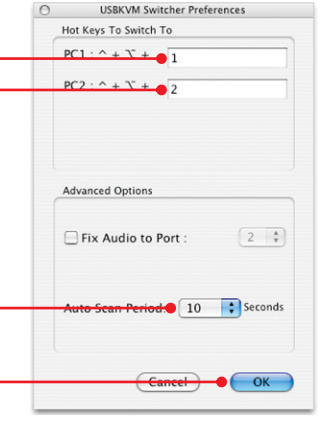

Preferences... **18.** Wählen Sie den PC aus, zu dem Sie umschalten wollen. Switch to PC 1 √ Switch to PC 2 Switch to PC 3 **19.** Klicken Sie auf **Start Auto-Scan**, um die Switch to PC 4 automatische Abfrage zu starten. Klicken Sie mit der rechten Maustaste auf das Symbol für Start Auto-Scan das KVM-Programm und wählen Sie **Stop** Keep In Dock **Auto-Scan**, wenn Sie die automatische Open at Login Abfrage beenden wollen.Show In Finder Hide Quit

#### **Ihre Installation ist beendet!**

Weitere Informationen zu den Konfigurations- und erweiterten Einstellungen der **TK-217i** finden Sie im Abschnitt "Problembehandlung" der Bedienungsanleitung auf der beiliegenden Dienstprogramm-CD oder auf der Website von TRENDnet unter www.trendnet.com.

#### **Registrieren Sie Ihr Produkt**

Nehmen Sie sich bitte einen Moment Zeit und registrieren Sie Ihr Produkt online, so dass Sie unsere umfassenden Support- und Kundendienstleistungen in Anspruch nehmen können: **www.trendnet.com/register** Vielen Dank für den Kauf eines TRENDnet-Produkts.

# **Technical Specifictions**

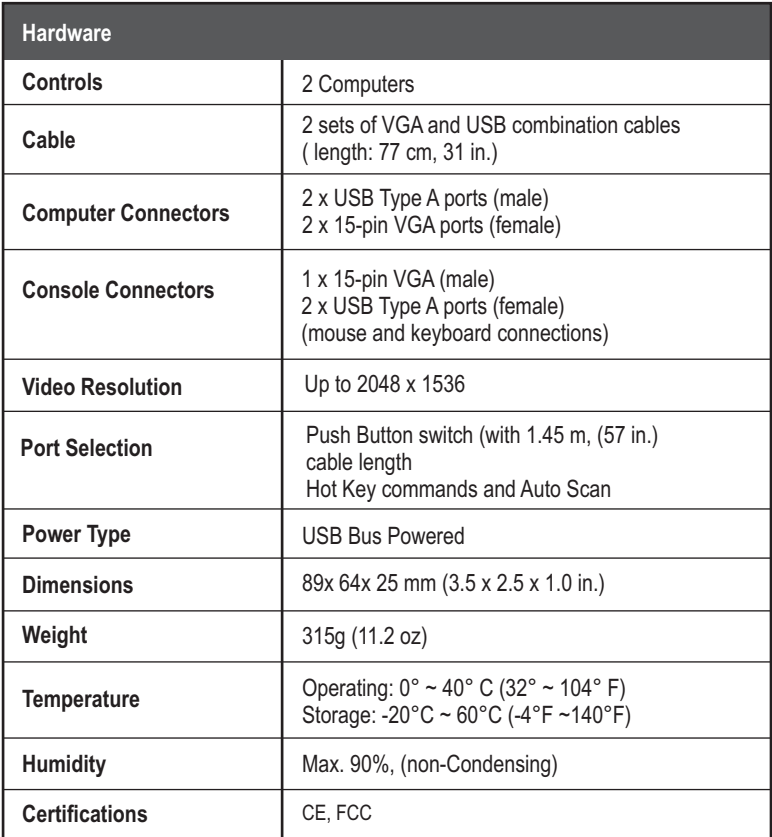

#### **1. Where is the power supply? I did not find one in the box.**

The TK-217i does not require a power supply. It draws power from your computer's USB connections. As long as your KVM switch is connected to the USB port, it will receive the necessary power to function.

#### **2. I have the TK-217i connected properly, but my keyboard and mouse don't work.**

- 1. Make sure your USB ports are working properly by connecting your mouse and keyboard directly to the USB ports on your computers.
- 2. Once you confirm that your computer's USB port is functional, please reboot all computers, and try to use the KVM switch again.

#### **3. Can I connect and disconnect the USB cables while the computers are turned on?**

Yes, you can connect or disconnect the USB cables while the computers are turned on, because the USB interface is Plug-and-Play and Hot-Pluggable.

#### **4. Will the KVM switch remember the keyboard settings between computers?**

Yes, the KVM switch will remember the keyboard settings when switching between your computers. (i.e.: Caps Lock, Num Lock, etc.)

#### **5. How do I switch from one computer to another with the KVM switch?**

PC User: Push button switch, Universal Hot-Key Commands, or USB KVM Switcher Software

Mac User: Push button switch or USB KVM Switcher Software (Mac OS X 10.4~10.6)

Linux User: Push button switch or Universal Hot-Key Commands

If you still encounter problems or have any questions regarding the **TK-217i,** please contact TRENDnet's Technical Support Department.

#### **Certifications**

This equipment has been tested and found to comply with FCC and CE Rules. Operation is subject to the following two conditions:

(1) This device may not cause harmful interference.

(2) This device must accept any interference received. Including interference that may cause undesired operation.

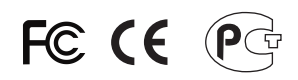

Waste electrical and electronic products must not be disposed of with household waste. Please recycle where facilities exist. Check with you Local Authority or Retailer for recycling advice.

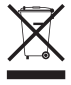

**NOTE: THE MANUFACTURER IS NOT RESPONSIBLE FOR ANY RADIO OR TV** INTERFERENCE CAUSED BY UNAUTHORIZED MODIFICATIONS TO THIS EQUIPMENT. SUCH MODIFICATIONS COULD VOID THE USER'S AUTHORITY TO OPERATE THE EQUIPMENT.

#### **ADVERTENCIA**

En todos nuestros equipos se mencionan claramente las caracteristicas del adaptador de alimentacón necesario para su funcionamiento. El uso de un adaptador distinto al mencionado puede producir daños fisicos y/o daños al equipo conectado. El adaptador de alimentación debe operar con voltaje y frecuencia de la energia electrica domiciliaria existente en el pais o zona de instalación.

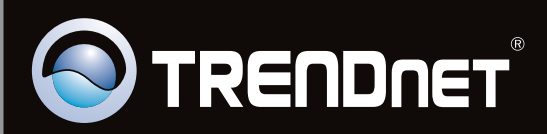

# **Product Warranty Registration**

Please take a moment to register your product online. Go to TRENDnet's website at http://www.trendnet.com/register

Copyright ©2011. All Rights Reserved. TRENDnet.